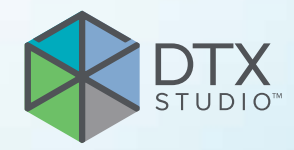

# DTX Studio™ Clinic versie 3.1

**Gebruiksaanwijzing**

# Inhoudsopgave

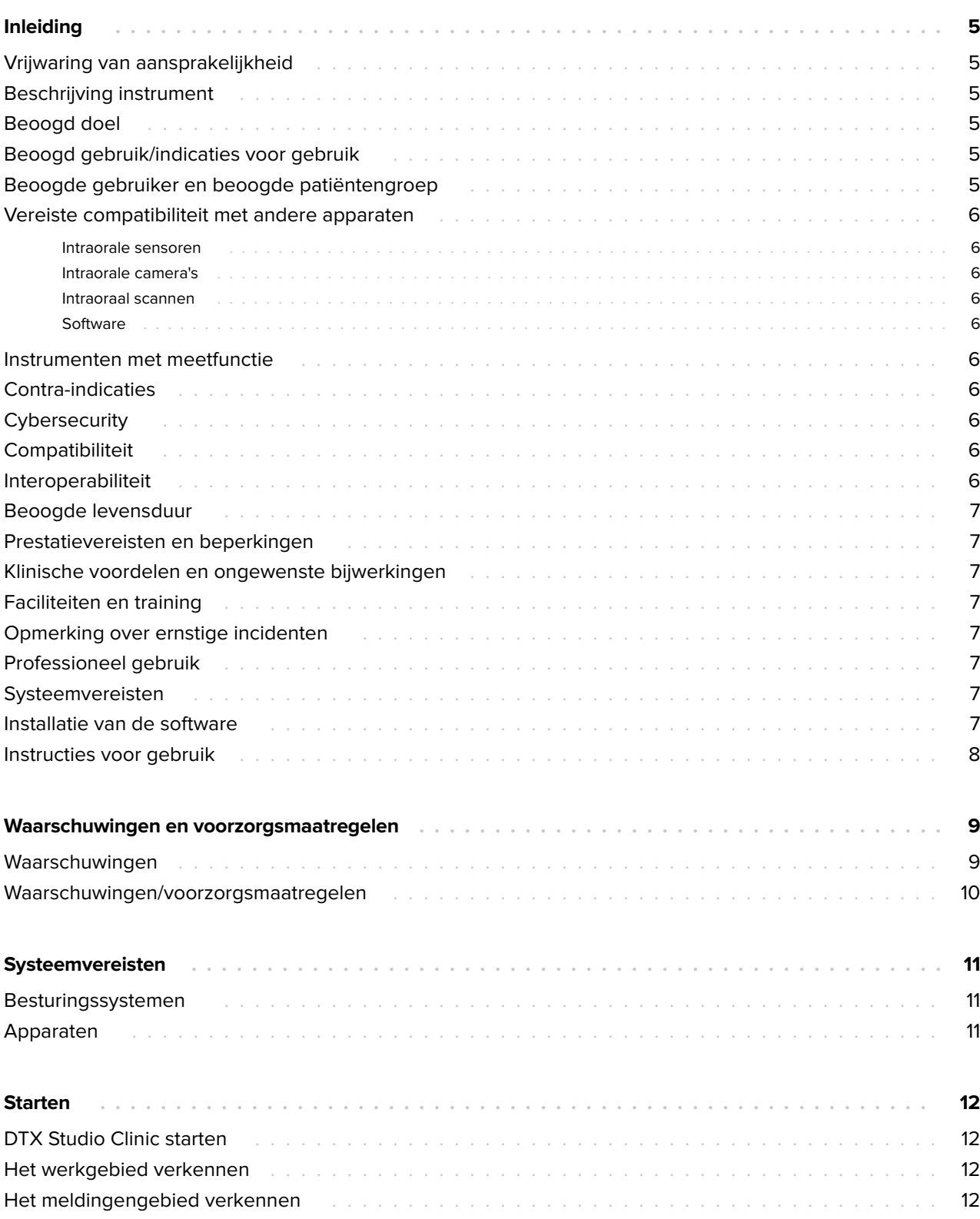

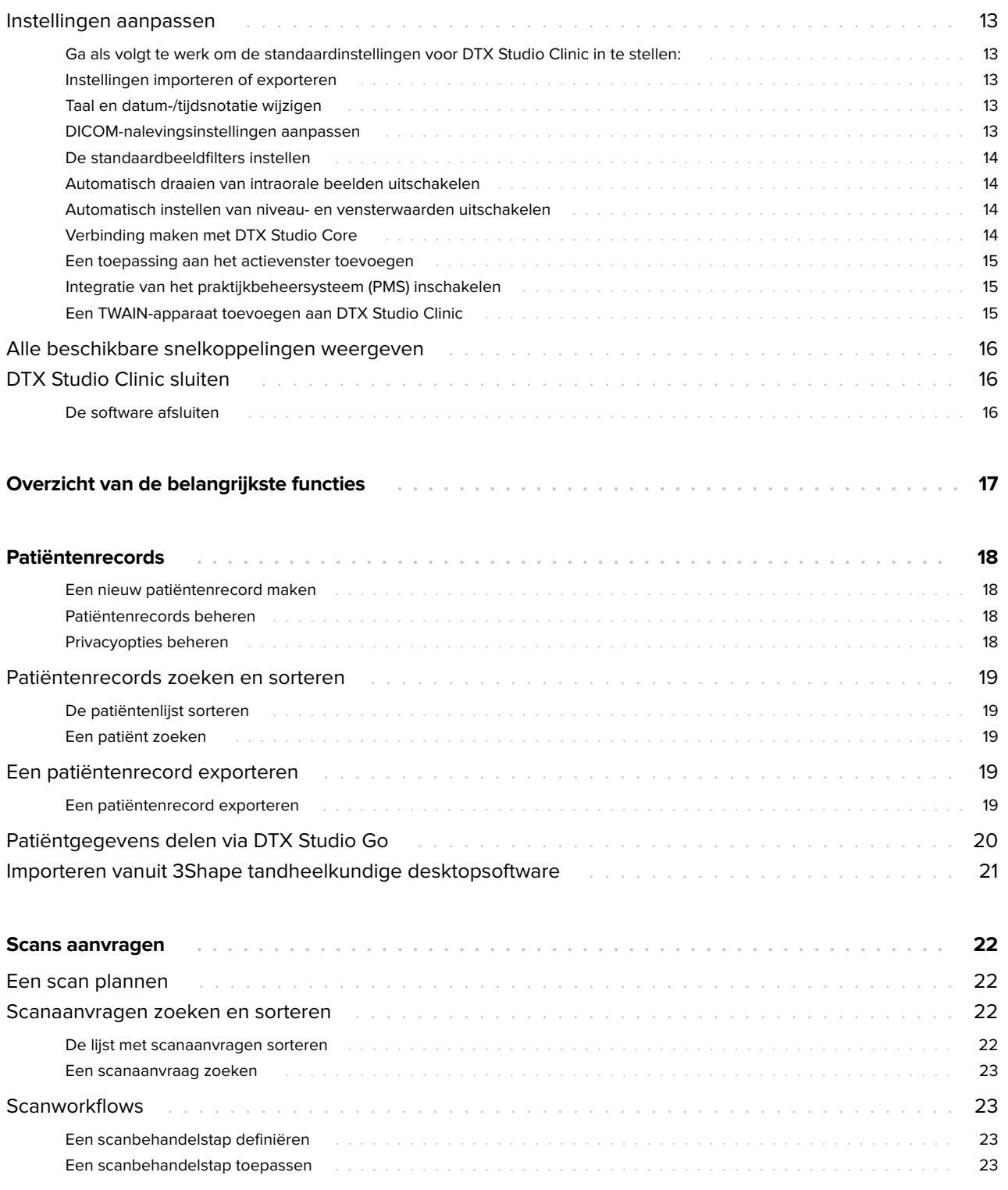

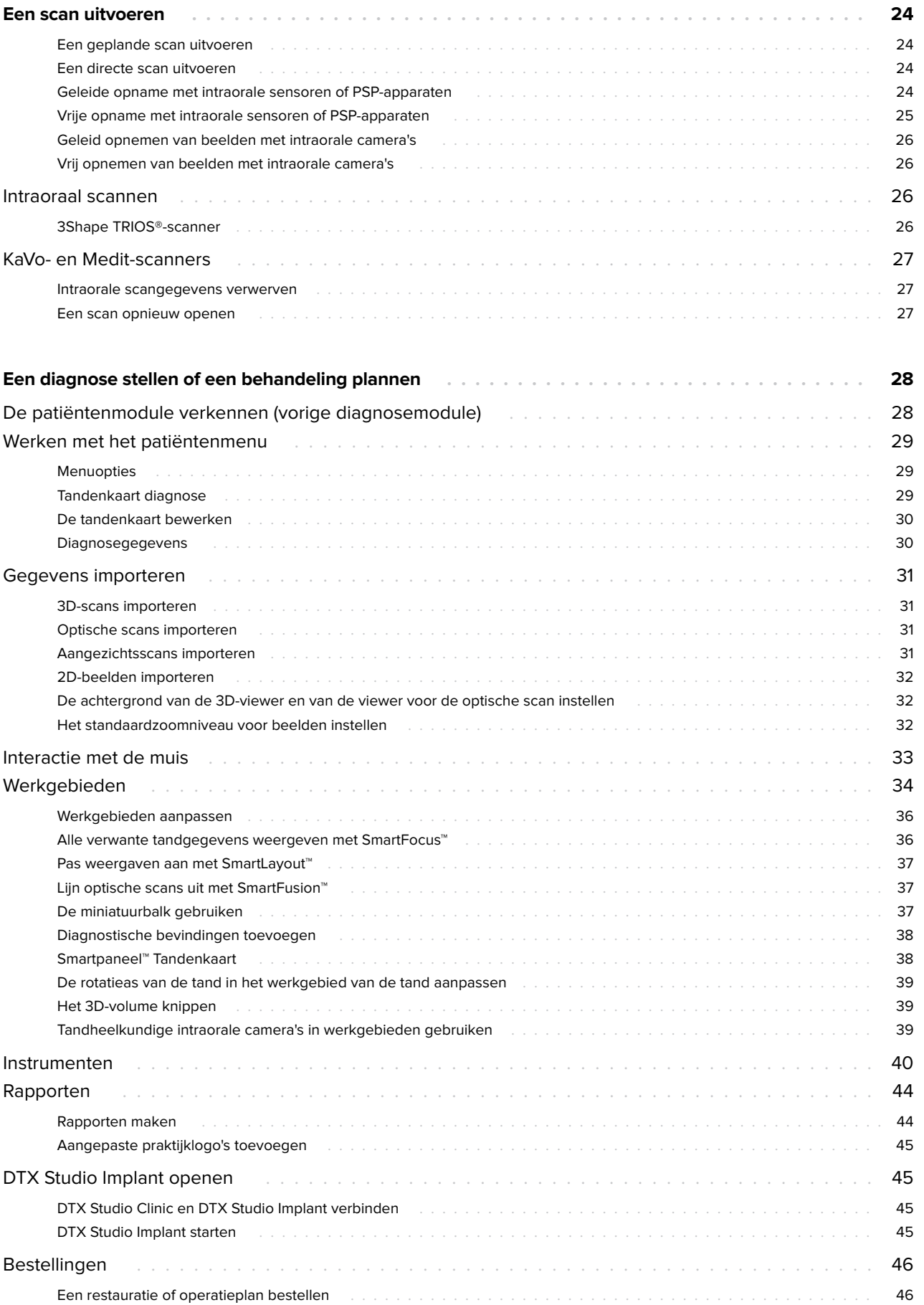

# <span id="page-4-0"></span>**Inleiding**

## **Vrijwaring van aansprakelijkheid**

Dit product maakt deel uit van een veelomvattend concept en mag alleen worden gebruikt in combinatie met de bijbehorende originele producten volgens de instructies en aanbevelingen van Nobel Biocare, hierna te noemen het Bedrijf. Als u producten van andere fabrikanten op niet-aanbevolen wijze gebruikt in combinatie met producten van het Bedrijf, vervallen alle garanties en andere verplichtingen, expliciet of impliciet. Het is de plicht van de gebruiker om te bepalen of een bepaald product al dan niet geschikt is voor de specifieke patiënt en de omstandigheden. Het Bedrijf wijst elke aansprakelijkheid af, expliciet of impliciet. Het Bedrijf wijst eveneens elke verantwoordelijkheid af voor directe, indirecte, incidentele of andere schade die het gevolg is van of verband heeft met professionele beoordelingsfouten of uitvoeringsfouten bij het gebruik van deze producten. De gebruiker is tevens verplicht om de nieuwste ontwikkelingen met betrekking tot dit product en de toepassingen daarvan regelmatig te bestuderen. Bij twijfel moet de gebruiker contact opnemen met het Bedrijf. Aangezien de gebruiker bepaalt hoe dit product wordt gebruikt, is de gebruiker ook zelf verantwoordelijk voor dit gebruik. Het Bedrijf aanvaardt geen enkele aansprakelijkheid voor schade die hieruit voortvloeit. Sommige producten die in deze gebruiksaanwijzing worden vermeld, zijn mogelijk niet reglementair goedgekeurd, uitgebracht of voor de verkoop goedgekeurd op alle markten.

**Lees deze gebruiksaanwijzing door voordat u DTX Studio Clinic gebruikt en bewaar deze als naslagwerk. De informatie in dit document is bedoeld om u te kunnen laten starten.**

# **Beschrijving instrument**

DTX Studio Clinic is een software-interface voor tandheelkundige/medische zorgverleners die wordt gebruikt om 2D- en 3D-beeldvormingsgegevens tijdig te analyseren voor de behandeling van tandheelkundige, craniomaxillofaciale en aanverwante aandoeningen. DTX Studio Clinic geeft beeldgegevens van verschillende apparaten (zoals intraorale röntgenapparaten, (CB)CT-scanners, intraorale scanners, intraorale en extraorale camera's) weer en verwerkt deze.

# **Beoogd doel**

Het beoogde doel van de software is het ondersteunen van het diagnostische proces en de behandelplanning voor tandheelkundige en craniomaxillofaciale procedures.

# **Beoogd gebruik/ indicaties voor gebruik**

DTX Studio Clinic is een softwareprogramma voor het verwerven, beheren, overdragen en analyseren van tandheelkundige en craniomaxillofaciale beeldinformatie, en kan worden gebruikt om ontwerpinput te leveren voor tandheelkundige restauratieve oplossingen. Daarmee kunnen digitale beelden uit diverse bronnen worden weergegeven en verbeterd ter ondersteuning van het diagnostische proces en de behandelplanning. Deze beelden zijn opgeslagen en beschikbaar binnen het systeem of op computersystemen op verschillende locaties.

## **Beoogde gebruiker en beoogde patiëntengroep**

DTX Studio Clinic wordt gebruikt door een interdisciplinair behandelteam om hen te ondersteunen bij de behandeling van patiënten voor tandheelkundige, craniomaxillofaciale of aanverwante aandoeningen.

### <span id="page-5-0"></span>**Vereiste compatibiliteit met andere apparaten**

Het DTX Studio-ecosysteem is compatibel met de meest gebruikte besturingssystemen Windows en Mac, inclusief de nieuwste releases.

### **Intraorale sensoren**

KaVo GXS-700™, KaVo IXS™, DEXIS™ Titanium, Gendex™ GXS-700, DEXIS Platinum.

### **Intraorale camera's**

KaVo DIAGNOcam™ Vision Full HD, KaVo DIAGNOcam, CariVu™, DEXIS DexCAM™ 4HD, KaVo ErgoCAM™ One, Gendex GXC-300™, DEXIS DexCAM 3, DEXIS DexCAM 4.

### **Intraoraal scannen**

Compatibiliteit met Medit Link Software\* en MEDIT Scan voor DTX Studio\*, die de MEDIT i500/KaVo X 500, MEDIT i700/KaVo X 700 intraorale scanner of andere compatibele modellen ondersteunt.

### **Software**

DTX Studio Core\*, DTX Studio Implant, DTX Studio Go, DTX Studio Lab\*, CyberMed OnDemand3D™\*, Osteoid (voorheen Anatomage) InVivo™.

\* Product is alleen beschikbaar voor Windows.

### **Instrumenten met meetfunctie**

De nauwkeurigheid van een meting is afhankelijk van de beeldgegevens, de gebruikte scanner, de kalibratie van de scanner en de instellingen voor beeldopnamen. De meting kan niet nauwkeuriger zijn dan de resolutie van het beeld. De DTX Studio Clinic-software geeft de waarde, afgerond op één cijfer achter het decimaalteken, op basis van door de gebruiker geselecteerde punten.

# **Contra-indicaties**

 $Nv<sub>t</sub>$ 

# **Cybersecurity**

We raden u aan om de nieuwste antivirus- en antimalwaresoftware en een goed geconfigureerde firewall te installeren op de computer waarop u DTX Studio Clinic gaat gebruiken.

Vergrendel ook altijd de computer wanneer u deze onbeheerd achterlaat. Doet u dat niet, dan kan dat leiden tot een onbedoelde behandeling van de diagnose en de planning of behandeling.

# **Compatibiliteit**

DTX Studio Clinic is verbonden met andere medische hulpmiddelen en is compatibel met eerdere versies van DTX Studio Clinic.

Na het bijwerken van de softwareversie wordt aanbevolen om de kritische instellingen van de openstaande patiëntencasussen en/of het behandelplan te controleren om er zeker van te zijn dat deze instellingen correct zijn in de nieuwe softwareversie. Verkeerde instellingen kunnen leiden tot een verkeerde diagnose of tot een uitgestelde planning en bijgevolg tot een verkeerde behandeling.

### **Interoperabiliteit**

DTX Studio Clinic kan worden gebruikt bij:

- DTX Studio Core.
- DTX Studio Implant.
- DTX Studio Go.
- DTX Studio Lab.
- CyberMed OnDemand3D.

# <span id="page-6-0"></span>**Beoogde levensduur**

De beoogde levensduur van de software is drie jaar. Bij gebruik in de ondersteunde besturingssystemen zal de software blijven werken waarvoor die is ontworpen.

### **Prestatievereisten en beperkingen**

 Het is belangrijk dat u ervoor zorgt dat DTX Studio Clinic alleen wordt gebruikt met een goedgekeurd besturingssysteem. Zie de [Systeemvereisten](#page-10-1) in de gebruiksaanwijzing voor meer informatie.

### **Klinische voordelen en ongewenste bijwerkingen**

DTX Studio Clinic is een onderdeel van een tandheelkundige of craniomaxillofaciale behandeling. Clinici gaan ervan uit dat diagnoses en behandelplannen door de software worden ondersteund.

Geen ongewenste bijwerken aangegeven voor DTX Studio Clinic.

# **Faciliteiten en training**

Het wordt sterk aangeraden dat artsen, of ze nu geen of veel ervaring hebben met implantaten, prothetische componenten en bijbehorende software, een speciale training volgen alvorens met een nieuwe behandelmethode te beginnen.

Het gebrek aan kennis of inzicht van de software zou kunnen leiden tot een verkeerde diagnose of een uitgestelde planning en bijgevolg tot een verkeerde behandeling.

Nobel Biocare biedt een breed scala aan cursussen op diverse kennis- en ervaringsniveaus aan.

Voor meer informatie kunt u terecht op onze trainingswebsite: t[w.dtxstudio.com.](https://tw.dtxstudio.com/)

# **Opmerking over ernstige incidenten**

Als zich tijdens het gebruik van dit instrument of als gevolg van het gebruik ervan een ernstig incident heeft voorgedaan, moet u dit melden aan de fabrikant en aan uw nationale autoriteit. Voor het melden van een ernstig incident kunt u de volgende contactgegevens van de fabrikant van dit instrument gebruiken:

Nobel Biocare AB

<https://www.nobelbiocare.com/complaint-form>

# **Professioneel gebruik**

DTX Studio Clinic is uitsluitend bedoeld voor professioneel gebruik.

# **Systeemvereisten**

We adviseren u om de [Systeemvereisten](#page-10-1) te controleren voordat u de software gaat installeren. Voor het verkrijgen van informatie over de minimale en/of aanbevolen vereisten, neemt u contact op met de klantenservice. Nieuwere versies van de software kunnen hogere vereisten voor hardware of het besturingssysteem vereisen.

# **Installatie van de software**

Voor het verkrijgen van informatie over het installeren van de software, neemt u contact op met de bevoegde technicus of de klantenservice.

### <span id="page-7-0"></span>**Instructies voor gebruik**

Voor gedetailleerde informatie over het gebruiksgemak van de software, verwijzen u door naar de gedetailleerde instructie verderop in deze IFU.

### **Opmerking**

Bij het gebruik van de diagnose- en planningtools in de software moet er extra worden gelet op het volgende:

- de juistheid van gegeven aanwijzingen (visualisaties, metingen, kritische structuren, geïmporteerde gegevens, implantaatplanning).

- de juistheid van de uitkomst van de automatische functies (het uitlijnen van optische scans, het automatisch vullen van gaatjes en segmentatie van de luchtwegen).

- de juistheid van het patiënt-ID (na het openen van een patiëntenrecord via PMS-systemen en bij het aanmaken van scanaanvragen).

- dat de gegevens up-to-date en niet verouderd zijn.

Als u hier geen rekening mee houdt, bestaat de kans dat het kan leiden tot een verkeerde diagnose of een uitgestelde planning en bijgevolg tot een verkeerde behandeling.

# <span id="page-8-0"></span>**Waarschuwingen en voorzorgsmaatregelen**

# **Waarschuwingen**

In de software worden de volgende waarschuwingen weergegeven.

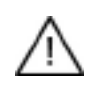

### – **De naam in de DICOM-bestanden wijkt af van de naam van de patiënt**.

Om het risico op het gebruik van onjuiste gegevens om het patiëntmodel te maken te verkleinen, moet u de naam van de patiënt controleren en kijken of de naam van de patiënt en de naam die in de DICOM-set is gebruikt met elkaar overeenkomen.

### – **Kan de 3D-scan niet aan de huidige diagnose toevoegen.**

De huidige diagnose bevat een 3D-scan die is gekoppeld aan een operatieplan. Maak een nieuwe diagnose voor het importeren van de 3D-scan.

### – **Kan het operatieplan niet toevoegen aan de huidige diagnose.**

Selecteer een operatieplan op basis van de 3D-scan die in de huidige diagnose is opgenomen.

### – **Beelden in 8 bit exporteren kan leiden tot verlies van getrouwheid.**

Het wordt aangeraden om de beelden in een andere indeling te exporteren om hun kwaliteit te behouden.

### – **Stel de patiënt niet bloot.**

Apparaat kon niet worden geactiveerd. In deze toestand kan het apparaat geen röntgenstraling ontvangen. Probeer het opnieuw door het apparaat opnieuw aan te sluiten of opnieuw te starten. Als het probleem niet is opgelost, neemt u contact op met de klantondersteuning voor uw apparaat.

### – **De sensor voorbereiden voor de volgende röntgenopname. Even geduld.**

Het apparaat wordt momenteel opnieuw geactiveerd. In deze toestand kan het apparaat geen röntgenstraling ontvangen.

### – **Verifieer de scanaanvraagparameters op het apparaat.**

Voordat de patiënt aan het apparaat wordt blootgesteld, controleert u de parameters op het apparaat.

### – **Het wordt niet aangeraden om het behandelplan aan te passen zonder de daadwerkelijke implantaatvormen te gebruiken.**

De daadwerkelijke vormen kunnen worden gedownload van DTX Studio Go.

### – **Beeld is gespiegeld**.

Deze waarschuwing wordt weergegeven wanneer beelden handmatig door gebruikers worden omgedraaid (horizontaal of verticaal).

### – **Automatische intraorale beeldsortering (MagicSort™) is alleen bedoeld voor gebruik bij volwassen gebitten zonder verdubbeling, scheefstand en macrodontie**.

Dit om het risico van het gebruik van MagicSort op ongeschikte patiëntbeelden te verminderen. <span id="page-9-0"></span>Verder worden een aantal technische waarschuwingen (bijvoorbeeld inconsistente CT-gegevens) gevisualiseerd in DTX Studio Clinic.

Het wordt ten zeerste aangeraden dat gebruikers zich houden aan de instructies en technische kennisgevingen in de software om de kans op een onnauwkeurige scan zo klein mogelijk te houden.

Het wordt aangeraden om extra voorzichtig te zijn tijdens het werken met apparaten voor het vastleggen van beelden. Onjuist gebruik kan leiden tot een verkeerde diagnose en bijgevolg tot een verkeerde behandeling of tot onnodige extra blootstelling van de patiënt aan straling.

Het wordt aangeraden extra te letten op de toegewezen tandnummering en oriëntatiemarkeringen van de viewers. Een verkeerd toegewezen tandnummer of een verkeerde richting van de patiënt kan leiden tot foutieve behandelingen bij de patiënt.

Bij het exporteren van een rapport of patiëntgegevens uit de software is het belangrijk te weten dat nietgeanonimiseerde patiëntgegevens zonder toestemming van de patiënt voor oneigenlijke doeleinden kunnen worden gebruikt.

### **Waarschuwingen/voorzorgsmaatregelen**

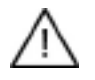

– Gebruikers wordt geadviseerd training te volgen voordat ze een nieuwe behandelingsmethode of nieuw apparaat gaan gebruiken.

- Pas een nieuw instrument of nieuwe behandelmethode de eerste keer altijd toe in aanwezigheid van een ervaren collega om mogelijke complicaties te vermijden.
- De gebruiker dient ervoor te zorgen dat de patiënt tijdens het scannen zo stil mogelijk staat om de kans op een onjuiste scan tot een minimum te beperken.

# <span id="page-10-1"></span><span id="page-10-0"></span>**Systeemvereisten**

# **Besturingssystemen**

- Windows® 64-bit (Pro- en Enterprise-editie):
	- Windows 10
	- Windows 11
- Intel-gebaseerde Mac (\*):
	- macOS Big Sur (11)
- Apple Silicon Mac (M1-chip of hoger):
	- macOS Big Sur (11)

(\*) Alle op Intel gebaseerde modellen vanaf 2012 worden ondersteund.

# **Apparaten**

- Windows-bureaublad
- Windows-notebook
- iMac®, Mac® Mini, Mac Pro®, MacBook Pro®, MacBook Air® (\*)

\* De grafische kaarten van sommige MacBook Air®- en Mac® Miniconfiguraties hebben beperkingen wat betreft de volume rendering. Het selecteren van volume rendering met lage resolutie zou een oplossing kunnen zijn.

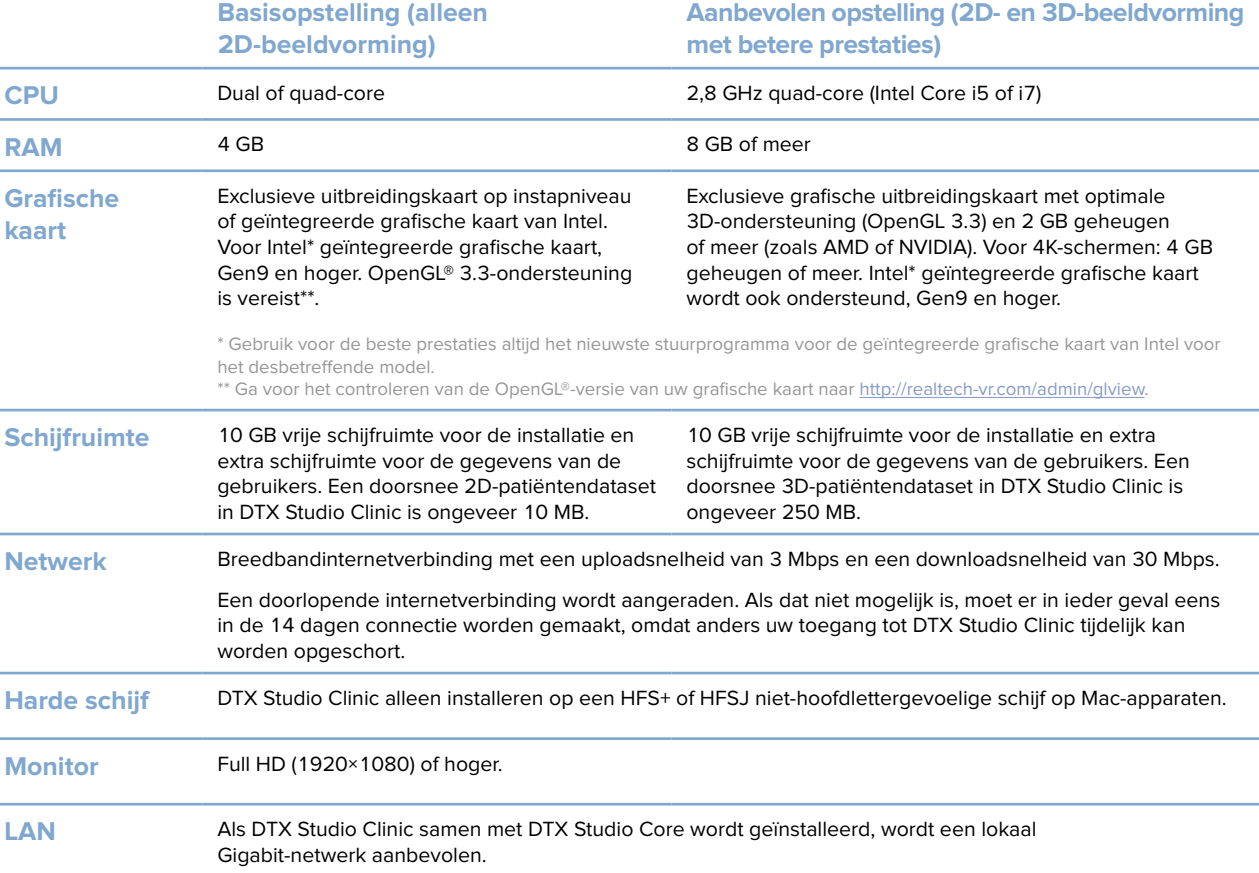

# <span id="page-11-0"></span>**Starten**

# **DTX Studio Clinic starten**

- 1. DTX Studio Clinic openen:
- In Windows dubbelklikt u op het pictogram is op het bureaublad.
- $-$  In MacOS klikt u op het snelkoppelingspictogram  $\bullet$  in de map Finder of in het Dock.
- 2. Selecteer de gebruiker.
- 3. Voer uw wachtwoord in.
- 4. Klik op **Aanmelden**.

### **Opmerkingen**

Als de tweeledige verificatiemethode is ingesteld in DTX Studio Go, hebt u daarnaast om de 30 dagen nog een zescijferige verificatiecode nodig om u aan te melden.

De DTX Studio Clinic-software moet altijd met internet zijn verbonden. Als dat niet mogelijk is, moet er in ieder geval eens in de 14 dagen connectie worden gemaakt, omdat anders uw toegang tot DTX Studio Clinic tijdelijk kan worden opgeschort.

**Het werkgebied verkennen**

- **1** Zijbalk
- **2** Patiëntenlijst
- **3** Actievenster
- **4** Detailvenster

# <span id="page-11-1"></span>**Het meldingengebied verkennen**

Via het DTX Studio Clinic-pictogram **in het meldingengebied hebt u toegang tot** de DTX Studio Clinic-instellingen ( ) en de volgende tabbladen:

- **Meldingen**: geeft aan welke patiëntenrecords worden geüpload of gesynchroniseerd met DTX Studio Core.
- **DTX: biedt snelle toegang tot DTX Studio Core (<b>1)**, DTX Studio Go (**6)**, Belichtingsrapporten\*, QuickPrescribe\*, Scan Center\* of een gekoppelde toepassing van derden.
- **Instrumenten**: opsomming van de beeldopnameapparaten en bijbehorende statussen (aangesloten via USB of TWAIN , online , bezet of offline .). Klik op woor toegang tot de apparaatinstellingen of om apparaten die niet nodig zijn, uit te schakelen.

# <span id="page-12-0"></span>**Instellingen aanpassen**

### **Ga als volgt te werk om de standaardinstellingen voor DTX Studio Clinic in te stellen:**

- 1. Klik op Menu $\equiv$ .
- 2. Klik op **Instellingen** .

### **Instellingen importeren of exporteren**

Maak of importeer een instellingenbestand met ingestelde voorkeuren in DTX Studio Clinic of in de Patiëntenmodule. Dat kan van pas komen bij het exporteren van instellingen naar een nieuwe installatie, het delen van instellingen met andere gebruikers van DTX Studio Clinic of het maken van een back-up.

### **Opmerking**

Zie het onderwerp "Instellingen delen" in de helpbestanden voor een uitgebreid overzicht. Klik op en selecteer Help.

Klik in de zijbalk met instellingen op **Instellingen delen**.

- Klik voor het importeren van een instellingenbestand op **Bladeren** in het gedeelte **Importeren**. Selecteer het instellingenbestand en klik op **Opslaan**. Klik op **Importeren** om te bevestigen.
- Klik voor het exporteren van een instellingenbestand op **Bladeren** in het gedeelte **Exporteren**. Wijzig indien nodig de bestandsnaam en klik op **Opslaan**. Klik op **Exporteren** om te bevestigen.

### **Taal en datum-/tijdsnotatie wijzigen**

Ga als volgt te werk om de voorkeurtaal, datum- en tijdnotatie aan te passen:

- 1. Klik op de instellingen-zijbalk op **Regionaal**.
- 2. Selecteer de datum- en tijdnotatie in de lijsten **Korte datumnotatie**, **Lange datumnotatie** en **Tijdnotatie**.
- 3. Selecteer de gewenste taal in de lijst **Taal van de toepassing**.
- 4. Klik op **OK**.
- 5. Start DTX Studio Clinic opnieuw om de wijzigingen door te voeren.

### **DICOM-nalevingsinstellingen aanpassen**

Voer de gegevens van het instituut in om te garanderen dat aan de norm DIN 6862-2 wordt voldaan. Bij het exporteren van een DICOM-bestand worden de lege tags door de aangeleverde gegevens van het instituut vervangen.

- 1. Klik in de instellingen-zijbalk op **Praktijk**.
- 2. Selecteer **DIN 6862-2-norm toepassen**.
- 3. Geef de aangevraagde gegevens van het instituut op.
- 4. Klik op **OK**.

### **Opmerking**

Bij het importeren en exporteren van een conform DICOM-bestand blijven de DIN 2020-tags altijd behouden.

### <span id="page-13-0"></span>**De standaardbeeldfilters instellen**

Ga als volgt te werk om de standaardbeeldfilters in DTX Studio Clinic in te stellen voor de Clinic-viewer en Patiëntenmodule:

- 1. Klik in de zijbalk met de instellingen of de Patiëntenmodule voorkeuren op **Beeldinstellingen**.
- 2. Selecteer in de lijst **Standaardbeeldinstellingen** op het beeldtype waarvoor u de standaardfilterinstellingen wilt instellen.

#### **Opmerking**

U stelt de aangepaste waarden voor het gammafilter in door **OPG**, **Intraoraal** of **Cef** in de lijst **Standaard beeldinstellingen** te selecteren. Stel de optie **Gamma** in op **Handmatig**.

- 3. Selecteer de filters die standaard moeten worden gebruikt voor het geselecteerde beeldtype, en gebruik de weergegeven schuifregelaar om het filterpercentage in te stellen.
- 4. Klik op **OK**.

Klik op **Resetten** als u wilt terugkeren naar de oorspronkelijke standaardwaarden.

### <span id="page-13-2"></span>**Automatisch draaien van intraorale beelden uitschakelen**

Wanneer u direct gaat scannen, worden intraorale beelden automatisch in de juiste positie gedraaid. U schakelt dit als volgt uit:

- 1. Klik in de zijbalk met de instellingen of de Patiëntenmodule voorkeuren op **Beeldinstellingen**.
- 2. Deselecteer **Automatisch draaien toepassen bij opname maken in DTX Studio**.

### <span id="page-13-3"></span>**Automatisch instellen van niveau- en vensterwaarden uitschakelen**

Bij het importeren of vastleggen van een 2D-beeld worden automatisch de niveau- en vensterwaarden ingesteld. U schakelt dit als volgt uit:

- 1. Klik in de zijbalk met de instellingen of de Patiëntenmodule voorkeuren op **Beeldinstellingen**.
- 2. Selecteer in het vervolgkeuzemenu rechtsboven **OPG**, **Intraoraal** of **Cef**.
- 3. Deselecteer **Automatisch niveau venster**.
- 4. Voer aangepaste niveau- en vensterwaarden in.
- 5. Klik op **OK**.

### <span id="page-13-1"></span>**Verbinding maken met DTX Studio Core**

DTX Studio Core is een softwareoplossing voor het opslaan en ophalen van patiëntmedia en beeldgegevenstypen (2D-röntgenfoto, 3D-röntgenfoto (CB)CT), optische scans, foto's) op een gestructureerde en gecentraliseerde manier, zodat de opgeslagen gegevens overal in de tandartsenpraktijk onmiddellijk kunnen worden geraadpleegd.

- Als DTX Studio Clinic is verbonden met DTX Studio Core kan DTX Studio Clinic worden gebruikt in een netwerkomgeving en kunnen beelden van andere ondersteunde apparaten worden verkregen (via Ethernet-verbonden en ondersteunde 3Shape TRIOS®-apparaten).
- Er moet connectie met DTX Studio Core worden gemaakt om met netwerkapparaten en scanaanvragen te kunnen werken en toegang tot radiografische rapporten te kunnen krijgen.

<span id="page-14-0"></span>**Starten**

### Connectie maken met DTX Studio Core:

- 1. Klik in de instellingen-zijbalk op **Core**.
- 2. Voer de **URL** (het webadres), de **aanmeldgegevens** en het **wachtwoord** voor DTX Studio Core in.
- 3. Klik op **Verbinden**.

### **Een toepassing aan het actievenster toevoegen**

Ga als volgt te werk om een snelkoppeling voor een toepassing aan het actievenster toe te voegen:

- 1. Klik in de instellingen-zijbalk op **Quick Launch**.
- 2. Klik op **Toevoegen**.
- 3. Selecteer het programmabestand en klik op **Openen**.
- 4. Wijzig indien nodig de **naam van de toepassing**.
- 5. Selecteer eventueel **Starten met patiëntgegevens** om de toepassing van derden met patiëntgegevens te starten.
- Specificeer welke gegevens worden geëxporteerd door exportparameters toe te voegen aan het veld **Parameters exporteren**.

#### **Opmerking**

Raadpleeg het onderwerp Snel starten in de helpbestanden voor een uitgebreid overzicht van alle patiëntgegevensparameters.

- Klik op **Bladeren** om een locatie voor de geëxporteerde gegevens te kiezen.
- 6. Klik op **OK**.

### <span id="page-14-1"></span>**Integratie van het praktijkbeheersysteem (PMS) inschakelen**

Door DTX Studio Clinic te integreren met een PMS (via VDDS of OPP) / OPP-web, kunt u een patiëntenrecord aanmaken en een beeld ophalen vanuit het PMS.

Bekijk een voorbeeld van de PMS-beelden in DTX Studio Clinic of bekijk ze rechtstreeks in de DTX Studio Clinic Patiëntenmodule.

- 1. Klik in de instellingen-zijbalk op **PMS-integratie**.
- 2. Selecteer **PMS-integratie inschakelen**.

### **Een TWAIN-apparaat toevoegen aan DTX Studio Clinic**

Om een TWAIN-ondersteund apparaat toe te voegen aan DTX Studio Clinic:

- 1. Klik in de instellingen-zijbalk op **Apparaten**.
- 2. Klik op **Toevoegen**.
- 3. Selecteer het TWAIN-apparaat.
- 4. Configureer de apparaatinstellingen.
- 5. Klik op **Toevoegen**.

## <span id="page-15-0"></span>**Alle beschikbare snelkoppelingen weergeven**

Klik voor het weergeven van alle beschikbare snelkoppelingen op Menu **E** en selecteer Sneltoetsen.

# **DTX Studio Clinic sluiten**

Controleer of u alle geopende patiëntmodules en scanmodules\* hebt afgesloten.

### **De software afsluiten**

- 1. Klik op **Menu**.
- 2. Klik op **Toepassing sluiten**.

#### **Opmerking**

Met de sluitknop kan de software in de achtergrond blijven draaien waardoor gegevens kunnen worden gesynchroniseerd en DTX Studio Clinic sneller wordt geopend.

\* Voor deze module hebt u mogelijk een licentie nodig.

# <span id="page-16-0"></span>**Overzicht van de belangrijkste functies**

U begint als volgt met de belangrijkste functies:

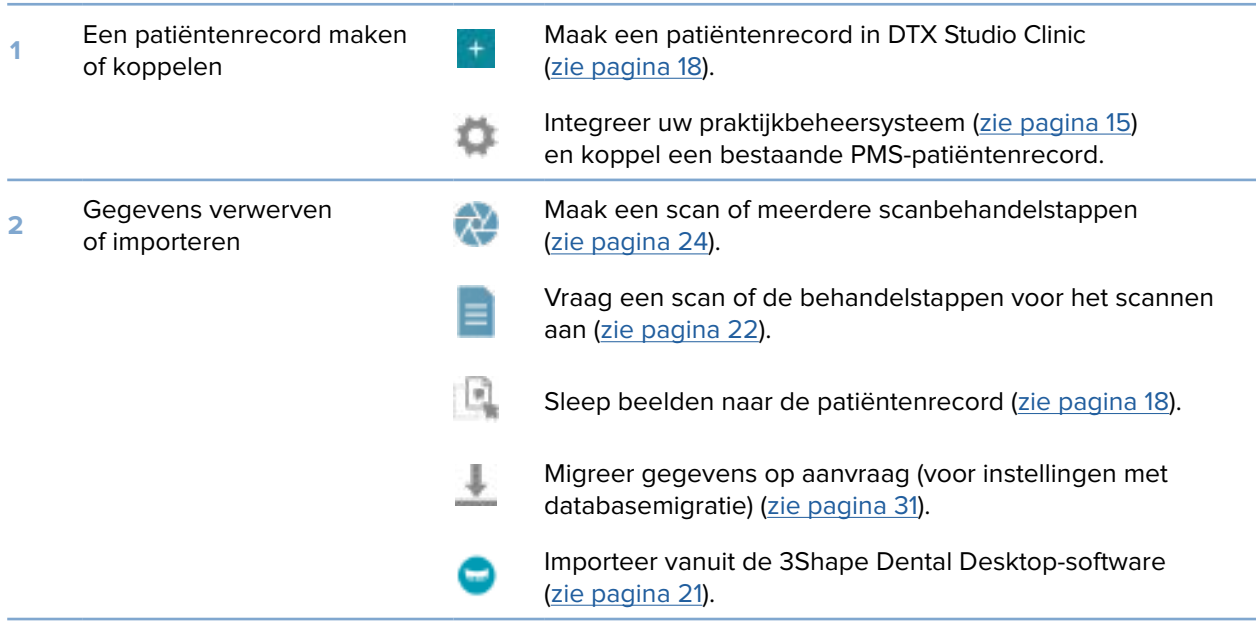

### Als er een patiëntenrecord is aangemaakt, doet u het volgende:

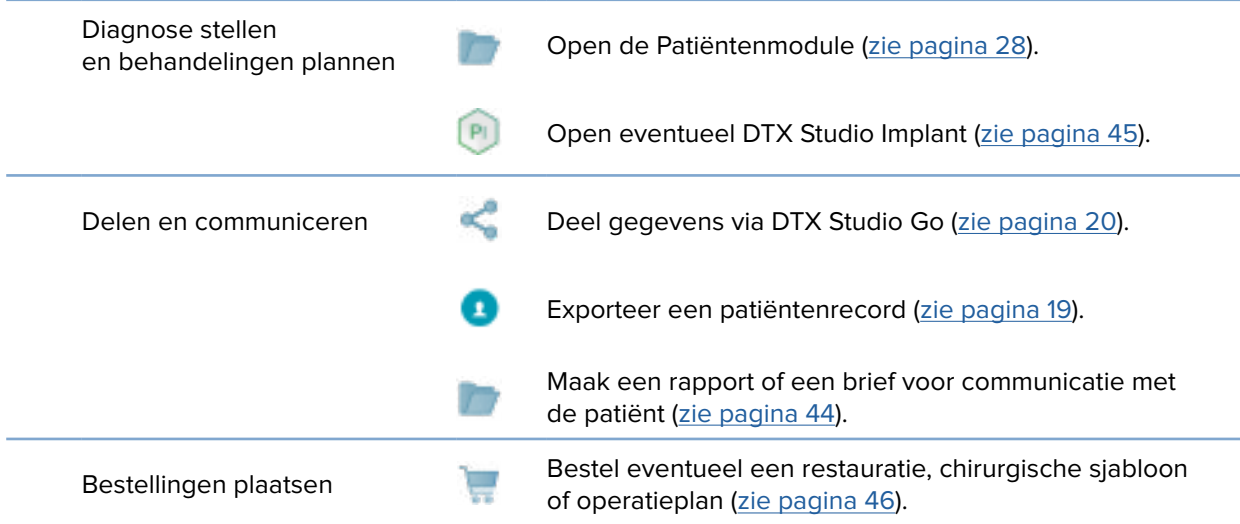

# <span id="page-17-1"></span><span id="page-17-0"></span>**Patiëntenrecords**

### **Een nieuw patiëntenrecord maken**

- 1. Klik op Patiënt toevoegen
- 2. Selecteer **Patiënt maken**.
- 3. Voer de standaardgegevens van de patiënt in, zoals naam, geboortedatum en geslacht.
- 4. Klik op **Maken**.
- 5. De patiëntenrecord wordt aan de **Patiëntenlijst**  toegevoegd. Als DTX Studio Clinic is verbonden met DTX Studio Core, wordt de patiëntenrecord ook toegevoegd aan DTX Studio Core.

### <span id="page-17-2"></span>**Patiëntenrecords beheren**

Als de patiëntenlijst nog niet is geopend, klikt u op **Patiënten**  op de zijbalk om de lijst te openen.

#### **Opmerking**

Als het werkstation niet is verbonden met DTX Studio Core, worden alleen de lokaal opgeslagen patiëntenrecords weergegeven.

- Patiëntenrecords die zijn geopend in Patiëntenmodule op een lokaal werkstation of een werkstation in een netwerk, zijn gemarkeerd met ...
- Als u basisgegevens van een patiënt wilt bewerken, selecteert u de patiëntenrecord in de patiëntenlijst, klikt u op **Meer** en selecteert u **Bewerken**  .
- Als u een patiënt wilt verwijderen, selecteert u de patiëntenrecord in de patiëntenlijst, klikt u op Meer **THE en selecteert u Verwijderen**
- U controleert of een patiëntenrecord die is opgeslagen in DTX Studio Core, ook offline beschikbaar is door te klikken op **Meer**  en vervolgens **Offline beschikbaar** in te schakelen.
- Sleep een compatibel beeldtype naar een patiëntenrecord. Het beeld wordt geïmporteerd.

In het meldingengebied (zie pagina [12\)](#page-11-1) staat welke patiëntenrecords worden geüpload of gesynchroniseerd.

### **Privacyopties beheren**

U waarborgt als volgt de privacy van de patiënt door alleen de initialen van de patiënt in de patiëntenlijst weer te geven of de patiëntenlijst volledig te verbergen:

- 1. Klik in de patiëntenlijst op  $\equiv$ .
- 2. Selecteer **Privacymodus** als u alleen de initialen van de patiënt wilt weergeven of **Patiëntenlijst verbergen** als u die lijst wilt verbergen.

### **Opmerkingen**

Klik op in de zijbalk om de patiëntenlijst opnieuw weer te geven. De privacymodus blijft ingeschakeld, zelfs wanneer DTX Studio Clinic opnieuw wordt opgestart. Als u de privacymodus wilt uitschakelen, klikt u nogmaals op **en schakelt u Privacymodus uit.** 

### <span id="page-18-0"></span>**Patiëntenrecords zoeken en sorteren**

U kunt een patiëntenrecord vinden door de patiëntenlijst te sorteren of de zoekfunctie te gebruiken.

### **De patiëntenlijst sorteren**

- 1. Klik op de vervolgkeuzepijl naast de koptekst van de patiëntenlijst.
- 2. Selecteer **Laatst gemaakt**, **Laatst gewijzigd** of **Laatst opgenomen**.
- 3. Klik nogmaals op de vervolgkeuzelijst om deze te sluiten.

### **Een patiënt zoeken**

- 1. Klik in de patiëntenlijst op ...
- 2. Selecteer om te zoeken naar **Naam patiënt**, **Geboortedatum** of **Patiënt-ID**.
- 3. Voer de geselecteerde zoekoptie of een deel ervan in het veld **Een patiënt zoeken**  in.
- 4. Tijdens het ingeven van tekst in het zoekveld wordt de patiëntenlijst automatisch gefilterd.

Als u de zoekcriteria wilt verwijderen, klikt u op \* in het zoekveld.

### <span id="page-18-1"></span>**Een patiëntenrecord exporteren**

Exporteer een patiëntenrecord als u de diagnoses en beeldgegevens met een andere gebruiker van DTX Studio Clinic wilt delen. De geëxporteerde patiëntgegevens kunnen tevens worden bekeken in de gratis versie van DTX Studio Clinic die beschikbaar is via DTX Studio Go.

### **Opmerking**

Bij het ophalen van een rapport of patiëntgegevens uit de software is het belangrijk te weten dat niet-geanonimiseerde patiëntgegevens zonder toestemming van de patiënt voor oneigenlijke doeleinden zouden kunnen worden gebruikt.

### **Een patiëntenrecord exporteren**

- 1. Selecteer de patiëntenrecord in de patiëntenlijst.
- 2. Klik op Meer **...**
- 3. Klik op **Patiënt exporteren**  .
- 4. Selecteer de diagnoses die u wilt exporteren. Selecteer **Volledige patiënt exporteren** om het volledige patiëntenrecord te exporteren.
- 5. Blader naar de locatie waar u de patiëntgegevens wilt opslaan en klik op **Exporteren**.

## <span id="page-19-1"></span><span id="page-19-0"></span>**Patiëntgegevens delen via DTX Studio Go**

Deel patiëntgegevens met een tandartspraktijk via **DTX Studio Go.** Als patiëntgegevens worden gedeeld, wordt op een extra **GoShare**-tabblad een overzicht weergegeven.

- 1. Klik in het actievenster van een patiëntenrecord op **Delen**  .
- 2. Selecteer wat u wilt delen:
- **Volledige patiënt** om de volledige patiëntenrecord te delen (DTX Studio Clinic eigen versleuteld formaat) of
- **Patiëntgegevens** om specifieke gegevens te delen.
- 3. Kies de gewenste opties.
- 4. Klik op **Doorgaan**.
- 5. DTX Studio Go wordt geopend in de webbrowser en de gemaakte GoShare-casus wordt weergegeven. Ondertussen worden de gegevens op de achtergrond geüpload.
- Voeg notities toe aan het tekstveld **Prescription** van de kaart.
- Om een voorschriftnotitietemplate te maken, klikt u op **Insert quick note** en selecteert u **Configure**. Klik op **Add quick note**. Voeg een titel toe, schrijf de aangepaste tekst en klik op **Save**. Klik op **Close**.
- Om de standaardvoorschriftafbeelding te wijzigen of annotaties toe te voegen, beweegt u de muisaanwijzer over de voorschriftafbeelding en selecteert u **Edit prescription**. Klik op **Change image** om een andere afbeelding te selecteren.
- Om de patiëntinformatie te bewerken, klikt u op in de rechterbovenhoek.
- Geef indien nodig meer informatie of aanvullende bestanden van de CB(CT)-beelden, klinische beelden, intraorale beelden, OPG, rapporten enz.
- 6. Klik op **Start sharing**.
- 7. Selecteer de connectie waarmee u patiëntgegevens wilt delen. Ofwel door te zoeken of door een bestaande connectie in het veld **Share with a connection** of door een e-mailadres in te voeren.
- 8. Klik op **Send**. Het ontvangende account wordt per e-mail op de hoogte gebracht.
- 9. De gedeelde casus wordt toegevoegd aan het **GoShare**-overzicht in de patiëntenrecord. Klik op **Casus weergeven** om de gedeelde casus te openen in DTX Studio Go.

### <span id="page-20-1"></span><span id="page-20-0"></span>**Importeren vanuit 3Shape tandheelkundige desktopsoftware**

Als u een scan wilt importeren die is gemaakt met een intraorale 3Shape TRIOS-scanner, moet u eerst een patiëntenrecord maken in DTX Studio Clinic.

### **Opmerking**

Zie de snelgids bij DTX Studio Core voor meer informatie over het integreren van een intraorale 3Shape TRIOS-scanner.

- 1. Maak een nieuwe patiëntenrecord in DTX Studio Clinic. Het volgende is nodig om 3Shape-gegevens te kunnen samenvoegen:
	- Gebruik exact dezelfde voornaam, achternaam en geboortedatum als die van een bestaande patiënt in 3Shape Dental Desktop.
	- Zorg ervoor dat de namen van de patiënten correct in hoofdletters worden geschreven. Namen zijn hoofdlettergevoelig.

#### **Opmerkingen**

Eerder geïmporteerde patiëntenrecords kunnen niet opnieuw worden geïmporteerd. Dupliceer de patiëntenrecord in de 3Shape tandheelkundige desktopsoftware en importeer in plaats daarvan de gedupliceerde patiëntenrecord. De patiëntenrecord-ID van DTX Studio Clinic wordt niet uitgewisseld met 3Shape. De link wordt gemaakt op basis van de bevestiging van de gebruiker dat de voornaam, achternaam en geboortedatum identiek zijn.

- 2. Selecteer de patiëntenrecord in de **Patiëntenlijst** .
- 3. Klik op **Meer**  .
- 4. Selecteer **Importeren uit 3Shape** .
- 5. Bevestig desgevraagd dat het patiëntrecord overeenkomt met die in de tandheelkundige 3Shape-desktopsoftware.
- 6. De gegevens worden opgehaald en toegevoegd aan het tabblad **Patiëntgegevens** in het detailvenster met patiëntgegevens.

# <span id="page-21-1"></span><span id="page-21-0"></span>**Scans aanvragen**

Om met scanaanvragen te werken of om een scanbehandelplan met meerdere scanprotocollen te starten (zie pagina [23](#page-22-1)), moet een connectie met DTX Studio Core worden gemaakt (zie pagina [14](#page-13-1)).

# **Een scan plannen**

Ga als volgt te werk om een scan voor een patiënt aan te vragen:

- 1. Selecteer de patiëntenrecord in de patiëntenlijst.
- 2. Klik op **Scanaanvraag**  .
- 3. Start optioneel scanbehandelstappen met meerdere scanprotocollen (zie pagina [23](#page-22-1)).
- 4. Houd de muisaanwijzer boven het pictogram van het beeldvormingsapparaat en klik op **Selecteren**.
- 5. Vul de relevante informatie in het scanaanvraagformulier in. **Opmerking**

Afhankelijk van de gekozen modaliteit is de vorm anders.

- Als bij het beeldacquisitie-apparaat meerdere modaliteiten zijn toegestaan, selecteert u de gewenste modaliteiten: **3D**, **CEPH** (Cefalogram), **OPG** (PAN), **IOXRAY** (intraorale 2D-scan), **IOS** (intraorale 3D-scan) en/of **IOCAM** (intraorale foto). Selecteer indien van toepassing een beeldvormingsprogramma.
- Selecteer op de tandenkaart de gebieden die u wilt scannen.
- Wijzig, indien nodig, de **Scandatum** en de **Aanvragende arts**.
- Selecteer **Sinus** als de sinus moet worden gescand.
- Selecteer een beeldvormings**resolutie** indien van toepassing.
- Als het geselecteerde apparaat een intraoraal apparaat is, selecteert u een **template** en geeft u het **beeldvormingsprogramma** op.
- Voeg, indien van toepassing, **Opmerkingen aanvragen** toe voor de operator.
- 6. Klik op **Maak scanaanvragen aan**. Het scanverzoek is toegevoegd.

### **Scanaanvragen zoeken en sorteren**

### **De lijst met scanaanvragen sorteren**

- 1. Klik in de zijbalk op **Scanaanvragen**  .
- 2. Klik op de vervolgkeuzepijl naast de koptekst **Scanaanvragen**.
- 3. Selecteer om te sorteren op **Geplande datum** of **Aanmaakdatum**.

#### <span id="page-22-0"></span>**Een scanaanvraag zoeken**

- 1. Typ (een deel van) de geplande datum of de naam van de patiënt in het veld **Een scanaanvraag zoeken**  .
- 2. Tijdens het ingeven van tekst in het zoekveld wordt de scanaanvragenlijst automatisch gefilterd. De zoekresultaten worden op de geplande datum gesorteerd.

Als u de zoekcriteria wilt verwijderen, klikt u op  $\times$  in het zoekveld.

### <span id="page-22-1"></span>**Scanworkflows**

Gebruik de QuickPrescribe-functie\* om een scanworkflow te maken die bestaat uit meerdere scans van verschillende modaliteiten met een bepaalde set vooraf gedefinieerde scanverzoeken. Deze scanworkflows kunnen vervolgens op alle werkstations worden gebruikt.

Definieer eerst een scanworkflow in DTX Studio Core en pas deze tijdens het plannen van een scan of opnamewizard toe.

### **Een scanbehandelstap definiëren**

- 1. Klik op het pictogram DTX Studio Clinic is in het meldingengebied onder aan het scherm (boven aan het scherm als u een Mac gebruikt).
- 2. Klik op **QuickPrescribe**. Als u nog geen scanbehandelstappen hebt ingesteld, klikt u op **Ga meteen van start!**.
- 3. Voltooi de configuratie van de scanworkflow in DTX Studio Core. **Opmerking**

Klik in DTX Studio Core op **Help** in de linkerbenedenhoek voor meer informatie.

4. Selecteer een scanbehandelstap in de scanaanvraag of in de opnamewizard.

### **Een scanbehandelstap toepassen**

Definieer een scanworkflow in DTX Studio Core en selecteer deze tijdens de scanaanvraagwizard of opnamewizard.

- 1. Selecteer de patiëntenrecord in de patiëntenlijst.
- 2. Klik op Scanaanvraag **B** of Opname maken
- 3. Klik op **QuickPrescribe**.

#### **Opmerkingen**

Typ (een deel van) de scanbehandelstap in het zoekveld om de resultaten te verfijnen. Beweeg de muis over een scanbehandelstapnaam in de lijst om alle ingestelde modaliteiten en parameters te zien. Klik op **Meer informatie**.

- 4. Houd de muisaanwijzer boven een scanworkflownaam in de lijst en klik op **Scanaanvragen (#) maken**. Het nummer geeft het aantal scanverzoeken aan dat is gemaakt met de geselecteerde scanworkflow.
- 5. Selecteer op de tandenkaart de diagnostische regio die u wilt scannen.
- 6. Klik op **Maak scanaanvragen aan**.

# <span id="page-23-0"></span>**Een scan uitvoeren**

Maak een scan vóór, tijdens of na het stellen van de diagnose, met of zonder eerst een scanverzoek in te dienen.

Het wordt ten zeerste aangeraden dat gebruikers zich houden aan de instructies en technische kennisgevingen in de software om de kans op een onnauwkeurige scan zo klein mogelijk te houden.

### **Een geplande scan uitvoeren**

Ga als volgt te werk om een scan uit te voeren voor een scanverzoek:

- 1. Klik op de scanaanvraagkaart op **Starten**.
- 2. Houd de muisaanwijzer op een apparaattegel en klik op **Selecteren**.
- 3. Ga naar het apparaat om de scan uit te voeren.
- 4. Klik op **Voltooien** om de actie te beëindigen of klik op **Diagnose openen** om de Patiëntenmodule te openen.

### <span id="page-23-1"></span>**Een directe scan uitvoeren**

- 1. Selecteer de patiëntenrecord in de patiëntenlijst.
- 2. Klik op Opname maken
- 3. Houd de muisaanwijzer op een apparaattegel en klik op **Selecteren**.

#### **Opmerkingen**

Intraorale beelden worden automatisch in de juiste positie gedraaid. Zie pagina [14](#page-13-2) om dit uit te schakelen. Bij het importeren of vastleggen van een 2D-beeld worden automatisch de niveau- en vensterwaarden ingesteld. Zie pagina [14](#page-13-3) om dit uit te schakelen.

Gebruik meerdere sensoren met verschillende sensorgroottes door ze in of uit te pluggen tijdens de opnamewizard. De gebruikte sensor wordt weergegeven in de rechterbovenhoek\*.

Als er meerdere sensoren zijn aangesloten, wordt het symbool + weergegeven\*. Alle sensoren die zijn aangesloten en actief zijn, zijn klaar om de scan te verkrijgen. Röntgenstraling activeert de beeldacquisitie.

\* Voor sensoren en PSP's die rechtstreeks worden ondersteund in DTX Studio Clinic. Deze functionaliteit is beperkt voor apparaten die via TWAIN zijn verbonden.

#### **Geleide opname met intraorale sensoren of PSP-apparaten**

Ga als volgt te werk om intraorale beelden te verwerven met een template:

- 1. Start een directe scan.
- 2. Klik op het tabblad **Template** en selecteer de gewenste template.
- 3. Selecteer indeling en de beelden die u wilt opnemen.
- 4. Klik op **Starten**.
- 5. Ga naar het apparaat om de scan uit te voeren.
- 6. Inspecteer de verworven beelden op de voorbeeldpagina. Plaats de muisaanwijzer op een voorbeeldbeeld voor de opties **Draaien**, **Spiegelen** en het weergeven of verbergen van de opties **Beeldfilters** en **Opnieuw opname maken**. Wijzig indien nodig.
- 7. Klik op **Voltooien**.

### <span id="page-24-0"></span>**Vrije opname met intraorale sensoren of PSP-apparaten**

Ga als volgt te werk om intraorale beelden zonder een template te verwerven:

- 1. Start een directe scan.
- 2. Selecteer het tabblad **Vrij**.
- 3. Ga naar het apparaat om de scan uit te voeren.

![](_page_24_Picture_6.jpeg)

Als u MagicSort-autodetectie heeft geactiveerd, volg dan onderstaande stappen:

- In de rechterbenedenhoek staat het pictogram van MagicSort-autodetectie.
- In de opnamewizard worden tanden automatisch gedetecteerd. Ze worden blauw gemarkeerd. Klik op een tand om het MagicSort-label te verwijderen.
- Intraorale beelden worden automatisch in kaart gebracht op FMX-kaarten.
- Geef indien nodig niet-geïdentificeerde beelden handmatig op de tandkaart aan. **Opmerking**

Standaard is MagicSort-autodetectie geactiveerd. Dit kan ook worden gedeactiveerd in de instellingen.

- 4. Controleer op de voorbeeldpagina het verkregen beeld en wijs indien nodig een tandbereik toe.
	- Klik op **Selectie wissen** om de aangegeven tanden uit het tandbereik te verwijderen.
	- Wijzig indien nodig: Plaats de muisaanwijzer op een voorbeeldbeeld voor de opties **Draaien**, **Spiegelen** en het weergeven of verbergen van de opties **Beeldfilters** en **Opnieuw opname maken**.
	- Draai of spiegel indien nodig het verkregen beeld.

![](_page_24_Picture_161.jpeg)

### <span id="page-25-0"></span>**Geleid opnemen van beelden met intraorale camera's**

Ga als volgt te werk om intraorale beelden met een template te verwerven:

- 1. Start een directe scan.
- 2. Blijf op het tabblad **Geleid**.
- 3. Selecteer bij intraorale camera's de tanden waarvan u beelden wilt maken.
- 4. Druk op de knop op het apparaat of klik op **Opname maken**.
- 5. Met de toets of op het toetsenbord selecteert u een andere tand waarvan intraorale beelden moeten worden gemaakt. U kunt ook op een tand in het tandbereik of op **Vorige** of **Volgende** klikken.

#### **Opmerking**

Wanneer er per tand maar één opname hoeft te worden gemaakt, schakelt u **Ga na het maken van de opname verder met de volgende tand** in om automatisch verder te gaan met de volgende tand.

6. Klik op **Voltooien**.

### **Vrij opnemen van beelden met intraorale camera's**

Ga als volgt te werk om intraorale camerabeelden zonder een template te verwerven:

- 1. Start een directe scan.
- 2. Klik op het tabblad **Vrij**.
- 3. Druk op de knop op het apparaat of klik op **Opname maken**.
- 4. Als u verworven beelden aan een tand wilt toewijzen, klikt u onderaan op een beeldminiatuur en selecteert u de overeenkomstige tand in het tandbereik.

#### **Opmerking**

Wijs een beeld aan meerdere tanden toe door het beeld te selecteren, op een tand te klikken en over de andere tanden te slepen.

5. Klik op **Voltooien**.

### **Intraoraal scannen**

### **3Shape TRIOS®-scanner**

- 1. Klik op Opname maken
- 2. Selecteer de 3Shape intraorale scanner en klik op **Selecteren**.
- 3. Start de scan in de 3Shape tandheelkundige desktopsoftware.

#### **Opmerking**

Zie de snelgids bij DTX Studio Core voor meer informatie over het integreren van een intraorale 3Shape TRIOS-scanner.

- 4. Voltooi het scanproces.
- 5. Het beeld wordt toegevoegd aan het tabblad **Patiëntgegevens** in het venster met patiëntgegevens.
- De voltooide scanaanvraag wordt gemarkeerd met een vinkje.
- Klik op **Diagnose openen** om met een nieuwe diagnose in de Patiëntenmodule te beginnen.

### <span id="page-26-0"></span>**KaVo- en Medit-scanners**

Met de scanmodule\* kunt u een ondersteunde intraorale Medit- of KaVo-scanner gebruiken bij DTX Studio Clinic en bestaande scancasussen opnieuw openen.

#### **Intraorale scangegevens verwerven**

- 1. Selecteer de patiëntenrecord in de patiëntenlijst.
- 2. Klik op Opname maken
- 3. Selecteer de intraorale scanner en klik op **Selecteren**.
- 4. De scanmodule wordt geopend.
- 5. Volg de instructies.
- 6. De verwerkte gegevens worden aan de patiëntrecord toegevoegd.

### **Een scan opnieuw openen**

Intraorale scangegevens die lokaal zijn opgenomen, kunnen opnieuw in de scanmodule\* worden geopend.

### **Opmerking**

Dit kan alleen op de computer waarmee de scangegevens zijn opgenomen.

U kunt als volgt de scanmodule\* opnieuw openen om de scan te bewerken, extra scans te maken, bij te snijden, te meten en meer:

- 1. Klik in een patiëntenrecord op de tegel van de optische scan.
- 2. Klik op **Openen in Medit Scan**.

\*Alleen voor Windows-computers en op de computer waarmee de intraorale scangegevens zijn verworven, en waar de map met de RAW-scangegevens staat. Het desbetreffende licentietype of een abonnement op de Plus+-functie Medit Scan-integratie is vereist. De extra Medit Scan-softwaremodule moet worden geïnstalleerd.

# <span id="page-27-1"></span><span id="page-27-0"></span>**Een diagnose stellen of een behandeling plannen**

Met de (vorige) diagnosemodule van de Patiëntenmodule kunt u de patiëntgegevens bekijken en inspecteren en bevindingen en metingen toevoegen aan de patiëntenrecord.

Als u de Patiëntenmodule wilt openen, selecteert u een patiënt in de lijst **Patiënten** en klikt u op **Patiënt openen** . U kunt ook dubbelklikken op de patiënt in de patiëntenlijst of op [O] drukken.

Het hangt van de licentie voor DTX Studio Clinic af welke functies er kunnen worden gebruikt:

![](_page_27_Picture_113.jpeg)

## **De patiëntenmodule verkennen (vorige diagnosemodule)**

![](_page_27_Picture_6.jpeg)

- **1** Patiëntenmenu
- **2** Menubalk
- **3** Werkbalk
- **4** Balk van het werkgebied
- **5** Werkgebied SmartLayout
- **6** SmartPanel

### <span id="page-28-0"></span>**Werken met het patiëntenmenu**

Klik in de Patiëntenmodule op  $\equiv$  in de linkerbovenhoek om het patiëntenmenu te openen.

### **Menuopties**

- **Opname maken**: gegevens rechtstreeks vastleggen vanuit de Patiëntenmodule.
- **Importeren**: gegevens importeren naar de open diagnose.
- **Nieuw**: een nieuwe diagnose maken.
- **Openen**: een andere bestaande diagnose openen.
- **Opslaan**: de geopende diagnose opslaan.
- **Rapport exporteren**: een rapport van de diagnose van een patiënt exporteren.
- **Sneltoetsen**: overzicht van de sneltoetsen weergeven.
- **Voorkeuren**: de instellingen wijzigen, zoals **Standaardwerkgebied**, **Prestaties**, **Beeldinstellingen**, **3D-viewer** en **Instrumenten**.
- **Patiënt sluiten**: sluit de Patiëntenmodule.

### **Tandenkaart diagnose**

Klik op **Menu**. De tandenkaart van het patiëntenmenu biedt een overzicht van de geopende diagnose.

![](_page_28_Picture_16.jpeg)

#### **Opmerking**

Als de patiënt jonger dan 8 jaar is, wordt de tandenkaart van het melkgebit weergegeven. Wanneer de patiënt opgroeit, moeten de tanden handmatig worden gewijzigd wijzigen om een tandenkaart van het blijvende gebit te maken.

### <span id="page-29-0"></span>**De tandenkaart bewerken**

Als u de tandenkaart wilt bewerken, klikt u op een tand op de tandenkaart en selecteert u een van de volgende opties:

![](_page_29_Picture_141.jpeg)

### **Diagnosegegevens**

Onder de tandenkaart worden de scans en de beelden voor de geopende diagnose op gegevenstype weergegeven en op verwervingsdatum gesorteerd.

![](_page_29_Picture_142.jpeg)

- Klik op een andere 3D-scan om tussen 3D-scans te schakelen.
- Als u gegevens rechtstreeks vanuit de Patiëntenmodule wilt opnemen en toevoegen aan de geopende diagnose, klikt u op **Opname maken**  . Of klik op in de menubalk.

### <span id="page-30-1"></span><span id="page-30-0"></span>**Gegevens importeren**

Klik voor het importeren van gegevens op **Importeren** in het patiëntenmenu.

### **3D-scans importeren**

- 1. Klik op *Importeren* **L**en selecteer 3D-scan.
- 2. Selecteer de DICOM-gegevens.
- 3. Klik op **Volgende**.
- 4. Stel de isowaarde in.
- 5. Klik op **Voltooien**.
- 6. Als MagicDetect is ingeschakeld (standaard ingeschakeld), wordt het AI-detectieproces gestart om automatisch de CB(CT)-gegevens in te stellen.

Klik op **Magische detectie overslaan** als u de oriëntatiepunten en OPG-boog naderhand handmatig wilt aangeven. De richting van het 3D-beeld kan worden verbeterd via de wizard Richting patiënt. Met de OPG-boogactie (zie pagina [42\)](#page-42-0) kunt u de 3D OPG aanpassen.

### **Optische scans importeren**

- 1. Klik op **Importeren**  en selecteer **Optische scan**.
- 2. Selecteer de optische scanmodellen en voeg indien nodig acquisitie-details toe.
- 3. Klik op **Volgende**.
- 4. Klik op **Voltooien**.

### **Aangezichtsscans importeren**

- 1. Klik op *Importeren* **L** en selecteer Aangezichtsscan.
- 2. Selecteer de aangezichtsscan die u wilt importeren.
- 3. Klik op **Openen**.
- 4. Pas indien nodig de **helderheid** en het **contrast** aan.
- 5. Klik op **Gereed**.

### <span id="page-31-0"></span>**2D-beelden importeren**

- 1. Klik op **Importeren**  en selecteer **2D-beeld**.
- 2. Kies een of meer beelden en klik op **Openen**.
- 3. Klik op **OK**.
- 4. Selecteer de beelden die u wilt toevoegen.
- 5. Klik op **Importeren**.
	- Bij het importeren of vastleggen van een 2D-beeld worden automatisch de niveau- en vensterwaarden ingesteld. Zie pagina [14](#page-13-3) om dit uit te schakelen.
	- Standaard is MagicSort-autodetectie geactiveerd. Dit kan ook worden gedeactiveerd in de instellingen.

### **De achtergrond van de 3D-viewer en van de viewer voor de optische scan instellen**

Ga als volgt te werk om de standaard achtergrondkleur te wijzigen van de 3D-viewer of van de viewer voor de optische scan in de Patiëntenmodule:

- 1. Klik in het venster **Voorkeuren** op **3D-viewer**.
- 2. Selecteer **Effen kleur**.
- 3. Selecteer een kleur in het vervolgkeuzemenu of selecteer **Aangepast** als u een andere kleur wilt selecteren.
- 4. Klik op **OK**.

### **Het standaardzoomniveau voor beelden instellen**

Ga als volgt te werk om het standaardzoomniveau van weergegeven beelden in te stellen in de Patiëntenmodule:

- 1. Klik in het venster **Voorkeuren** op **Werkgebied**.
- 2. Selecteer in de lijst **Standaard beeldgrootte** de standaardvergrotingswaarde.
- 3. Klik op **OK**.

# <span id="page-32-1"></span><span id="page-32-0"></span>**Interactie met de muis**

Gebruik de muis voor interactie met de viewers.

![](_page_32_Picture_71.jpeg)

## <span id="page-33-0"></span>**Werkgebieden**

Selecteer een werkgebied in de werkgebiedbalk of gebruik de desbetreffende sneltoets, mits die is gedefinieerd.

### **Opmerking**

Alleen de werkgebieden waarvoor beelden of gegevens aan de diagnose zijn toegevoegd, worden weergegeven.

![](_page_33_Picture_144.jpeg)

![](_page_34_Picture_196.jpeg)

<span id="page-35-0"></span>![](_page_35_Picture_185.jpeg)

### **Werkgebieden aanpassen**

- 1. Klik in het venster **Voorkeuren** op **Werkgebied**.
- 2. Selecteer in de lijst **Standaard werkgebied** het werkgebied dat standaard moet worden weergegeven wanneer de Patiëntenmodule wordt geopend. De standaardinstelling is **Meest recente gegevens**, het werkgebied dat is gekoppeld aan het laatst verworven of geïmporteerde beeld.
- 3. Wijzig eventueel het aantal dagen in het veld **Recente beelden** voor beelden die moeten worden weergegeven in het werkgebied **Recente beelden**. De standaardwaarde is 7.
- 4. Klik op **OK**.

### **Alle verwante tandgegevens weergeven met SmartFocus™**

Druk op de spatiebalk om SmartFocus te activeren in een ondersteunde viewer. Of klik op op de bovenste menubalk.

- Klik op een tandgebied om naar het tandwerkgebied te gaan en laad eventueel de gegevens voor de desbetreffende tand in de viewers.
- Klik op een gebied buiten het tandbereik om naar het 3D-inspectiewerkgebied te gaan.

### <span id="page-36-1"></span><span id="page-36-0"></span>**Pas weergaven aan met SmartLayout™**

Pas een werkgebied aan door viewers toe te voegen of te verwijderen via het tabblad Smartpaneel™ **Indeling** en door de verhouding van de viewers te wijzigen.

- U voegt nog een viewer toe aan het werkgebied door te klikken op een tegel op het tabblad Smartpaneel™ **Indeling**.
- Klik opnieuw om de viewer uit het werkgebied te verwijderen.
- U wijzigt de verhouding van de viewers door een van de venstersplitsingen te slepen.
- U sluit een viewer door op de venstertitel linksboven te klikken. Selecteer **Viewer sluiten**. U kunt ook op [Q] drukken.
- Als u wilt sorteren op modaliteit, datum of als u geselecteerde beelden het eerst wilt laten weergeven, klikt u op het vervolgkeuzemenu **Sorteren op** en selecteert u **Modaliteit**, **Datum** of **Eerste selectie**.
- Om de indeling van de werkruimte op te slaan, klikt u op waar naast de titel van het werkgebied en selecteert u **Indeling van werkgebied opslaan**. Deze indeling is ingesteld als standaardindeling voor nieuwe patiëntdiagnoses. Klik voor het resetten van de viewers op **Werkgebied resetten**.

### **Lijn optische scans uit met SmartFusion™**

Ga als volgt te werk om de optische scan uit te lijnen op het 3D-werkgebied van de patiënt:

- 1. Klik op Optische scan uitlijnen **in het instrumentenmenu 3D-scan.**
- 2. Selecteer een optische scan en klik op **Volgende**.
- 3. Duid indien nodig overeenkomende punten aan en gebruik de schuifregelaar **Bot-drempel** om de visualisatie aan te passen.
- 4. Controleer de uitlijning.
- 5. Klik op **Voltooien**.

### **De miniatuurbalk gebruiken**

Onder aan het intraorale werkgebied en de werkgebieden met de klinische beelden staan in een miniaturenbalk alle beelden die zijn toegevoegd aan de diagnose maar die niet worden weergegeven in de werkgebiedviewer.

- Sleep een beeld uit de miniaturenbalk en zet het beeld op een tijdelijke aanduiding neer.
- Als de tijdelijke aanduiding al een beeld bevat, wordt dit vervangen door het nieuwe beeld. Het oude beeld wordt teruggezet op de miniaturenbalk.

### <span id="page-37-1"></span><span id="page-37-0"></span>**Diagnostische bevindingen toevoegen**

Op het tabblad Smartpaneel™ **Bevindingen** kunt u dentale pathologieën, kaakproblemen of andere diagnostische bevindingen op tandniveau noteren.

- Om een vooraf gedefinieerde diagnostische bevinding aan de tand toe te voegen, klikt u op **Bevinding toevoegen** in het instrumentenmenu **Diagnose** of op het tabblad Smartpaneel™ **Bevindingen**. Selecteer een bevinding. Voeg eventueel een screenshot toe door te klikken op **Screenshots** op een bevinding.
- Als u de bevinding wilt verwijderen, plaatst u de muisaanwijzer op de bevinding of selecteert u de bevinding door te klikken op en **Verwijderen** te selecteren.
- Als u een aangepaste diagnostische bevinding wilt toevoegen, voert u de tekst van de aangepaste bevinding in het zoekveld in en drukt u op Enter of klikt u op **Toevoegen**.
- Klik op het vervolgkeuzemenu als u een status moet toewijzen.

#### **Opmerkingen**

In het werkgebied van de tand wordt tevens de status visueel op de tandenkaart aangegeven. Als de bevinding is toegevoegd in het tandwerkgebied, wordt de bevinding aan de tand in kwestie toegevoegd. Als de bevinding in een ander werkgebied is gemaakt, klikt u op de tijdelijke aanduiding van het tandnummer en typt u het tandnummer om de bevinding aan een specifieke tand toe te wijzen.

### **Smartpaneel™ Tandenkaart**

De tandenkaart wordt boven het tabblad Smartpaneel™ in het werkgebied van de tand en het werkgebied van de endo weergegeven.

![](_page_37_Picture_12.jpeg)

- De actieve tand, waarvoor gegevens in het werkgebied worden weergegeven, wordt groen gemarkeerd.
- Selecteer een andere tand door op een tand op de tandenkaart te klikken.
- Klik onder de tandenkaart op  $\epsilon$  om naar de vorige tand te gaan of klik op  $\bullet$  om naar de volgende tand te gaan.
- Een tand met ten minste één bevinding heeft een gekleurde omtrek. De kleur is afhankelijk van de behandelingsstatus van de bevinding.

<span id="page-38-0"></span>![](_page_38_Picture_149.jpeg)

### <span id="page-38-1"></span>**De rotatieas van de tand in het werkgebied van de tand aanpassen**

- 1. Klik op As bewerken<sup>(1)</sup> of druk op [A].
- 2. Er wordt een oranje richtkruis boven op de loodrechte en de parallelle viewer getekend.
- 3. Sleep met de muis in de viewer om de beeldgegevens rondom het middelpunt van de viewer te draaien.
- 4. Druk nogmaals op [A] of klik met de rechtermuisknop om de actie te voltooien.

### **Het 3D-volume knippen**

Selecteer op het tabblad Smartpaneel™ **Viewer** van het 3D-patiëntengebied, het tandwerkgebied en het 3D-inspectiewerkgebied **3D-visualisatie knippen** om een deel van het 3D-volume te verbergen en bepaalde gebieden van het volume te inspecteren.

### **Tandheelkundige intraorale camera's in werkgebieden gebruiken**

Ga als volgt te werk om intraorale beelden rechtstreeks met een tandheelkundige intraorale USB-camera in het werkgebied van de intraorale camera of vanuit een ander werkgebied op te nemen:

- 1. Klik op het tabblad **Intraorale camera** van het werkgebied of in een werkgebied en klik vervolgens op het tabblad Smartpaneel™ **Camera's**.
- 2. Klik indien nodig op de naam van een camera-apparaat.
- 3. Druk op de knop op het apparaat om het beeld op te nemen. U kunt ook op **Opname maken** onderaan klikken.

### <span id="page-39-0"></span>**Instrumenten**

Op de werkbalk staan hulpmiddelen voor het stellen van diagnoses, meten, plannen van behandelingen en bewerken van de scangegevens.

Niet alle hulpmiddelen zullen beschikbaar zijn in alle werkgebieden. Niet-beschikbare hulpmiddelen zijn grijs.

![](_page_39_Picture_5.jpeg)

#### **Waarschuwing**

De nauwkeurigheid van een meting is afhankelijk van de beeldgegevens, de gebruikte scanner, de kalibratie van de scanner en de instellingen voor beeldopnamen. De meting kan niet nauwkeuriger zijn dan de resolutie van het beeld. De DTX Studio Clinic-software geeft de waarde, afgerond op één cijfer achter het decimaalteken, op basis van door de gebruiker geselecteerde punten.

Klik op een van de tabbladen in de werkbalk om naar de volgende hulpmiddelen te gaan.

### **Het tabblad Diagnose**

![](_page_39_Picture_167.jpeg)

### <span id="page-40-0"></span>**Het tabblad Diagnose**

![](_page_40_Picture_144.jpeg)

### **Het tabblad Annoteren**

![](_page_40_Picture_145.jpeg)

### **Het tabblad Annoteren**

![](_page_41_Picture_98.jpeg)

### **Het tabblad Meten**

![](_page_41_Picture_99.jpeg)

### **Het tabblad Implantaat**

![](_page_41_Picture_100.jpeg)

### **Het tabblad 3D-scan**

湧 MagicDetect is een AI-aangestuurd algoritme voor het automatisch instellen van de CB(CT) gegevens en mandibulaire zenuwannotatie. Alle automatisch gedetecteerde punten kunnen handmatig worden aangepast.

> 3D-scans met automatisch gedetecteerde kenmerken worden rechtsonder aangegeven met een 'Auto'-label.

### <span id="page-42-0"></span>**Het tabblad 3D-scan**

40 Bewerk de stand van het patiëntmodel. U kunt het 3D-patiëntenmodel in de gewenste positie plaatsen door het model in de 3D-viewers te verplaatsen en te draaien. 1. Klik op het panpictogram of het rotatiepictogram of druk op de Tab-toets om te schakelen tussen de modus Rotatie en Verplaatsing. De geselecteerde modus wordt groen weergegeven. 2. Sleep het model totdat het correct is uitgelijnd op de referentielijnen. 3. Klik op **Gereed**. A Pas de OPG-boog aan. Geef zoals gevraagd de punten en tanden aan. Wanneer de tanden niet duidelijk zichtbaar zijn, scrolt of gebruikt u de grijze schuifregelaar aan de rechterkant om de positie van de axiale reslice aan te passen naar een vlak waarop de gebitsopstelling te zien is (ongeveer samenvallend met het occlusievlak). Pas indien nodig de boog aan: Klik en sleep de afzonderlijke besturingspunten als u de vorm van de boog wilt aanpassen. – Klik op de boog om een nieuw besturingspunt toe te voegen. Klik en versleep het omliggende gebied om de hele boog te verplaatsen. æ Definieer het TMG-gebied. Geef de positie van de condyluskop aan zoals in de wizard wordt weergegeven. Klik op Gereed. Het TMG-werkgebied is geopend om de linkeren rechterpositie van de condyluskop te vergelijken en het temporomandibulaire gewrichtsgebied te onderzoeken. Pas de tandposities aan. Selecteer op de tandenkaart de tand die u wilt kalibreren. Sleep ⊙ de tandindicatie naar de juiste positie op de axiale reslice. Pas de as van de tand aan op de perpendiculaire reslice. Pas de botdrempel aan. Klik in een 3D-viewer en sleep horizontaal om de botdrempelwaarde ð aan te passen. Schoon het patiëntmodel op door overbodige delen weg te snijden. Klik op een punt in -0 de weergave en trek een lijn rond het gedeelte dat moet worden verwijderd. Klik met de rechtermuisknop om te bevestigen. **Opmerking**  U herstelt het oorspronkelijke patiëntmodel door te klikken op naast **3D-visualisatie** op het tabblad Smartpaneel™ **Viewer**. Selecteer **3D-model resetten**. Genereer een OPG. De panoramaview (reslice) wordt als 2D-beeld aan de patiëntgegevens **SERIE** toegevoegd. Het gegenereerde beeld wordt geopend in het OPG-werkgebied. Genereer 3D-cefalogrammen op basis van de geïmporteerde 3D-scan.  $[$  (0) $]$ 

### <span id="page-43-0"></span>**Het tabblad Optische scan**

![](_page_43_Picture_116.jpeg)

### <span id="page-43-1"></span>**Rapporten**

### **Rapporten maken**

Ga als volgt te werk om een rapport met bevindingen te maken of als een template voor de patiëntbrieven:

- 1. Open het patiëntenmenu in de Patiëntenmodule.
- 2. Klik op **Rapport exporteren**.
- 3. Selecteer een rapporttemplate.
- 4. Klik op **Rapport exporteren**.
- 5. Het rapport wordt geëxporteerd in een bewerkbare .odt-indeling en geopend in de standaardteksteditor, bijvoorbeeld Microsoft Office, LibreOffice, OpenOffice Writer.
- 6. Wijzig indien nodig.
- 7. Sla het rapport op.

### <span id="page-44-0"></span>**Aangepaste praktijklogo's toevoegen**

Standaard wordt het pictogram DTX Studio Clinic toegevoegd aan de koptekst van een rapport. Ga als volgt te werk om een aangepast logo toe te voegen:

- 1. Klik in de zijbalk met de instellingen op **Rapporten**.
- 2. Klik op **Bladeren**.
- 3. Selecteer een nieuw logo.
- 4. Klik op **OK**.

### **DTX Studio Implant openen**

### **DTX Studio Clinic en DTX Studio Implant verbinden**

- 1. Klik op **Menu**.
- 2. Klik op **Instellingen**.
- 3. Klik op **DTX Studio Implant**.
- 4. Klik op **Bladeren** om naar de locatie op de computer te gaan waar DTX Studio Implant is geïnstalleerd.

#### **Opmerking**

Stel de locatie voor de patiëntgegevens in voor het geval u handmatig patiëntgegevens aan de patiëntenrecord in DTX Studio Implant wilt toevoegen, aangenomen dat de patiëntenrecord al bestaat in DTX Studio Implant of intraorale scans zijn geëxporteerd naar DTX Studio Implant maar nog niet zijn uitgelijnd op de 3D-scan.

5. Klik op **OK**.

### **DTX Studio Implant starten**

1. Selecteer de patiëntenrecord in de patiëntenlijst.

#### **Opmerking**

Ten minste één 3D-scan moet beschikbaar zijn voor deze patiënt.

- 2. Klik op *Implantaat*  $\mathbb{C}$ .
- 3. Selecteer **Bestaande patiënt openen** of **Nieuwe patiënt aanmaken**.
- 4. Als er meer dan één 3D-scan is, selecteert u de toepasselijke tegel.
- 5. Klik op **Exporteren**.
- 6. De melding Geslaagd verschijnt. Klik op **OK**.
- 7. De patiëntenrecord wordt aangemaakt en/of geopend in DTX Studio Implant.

### <span id="page-45-1"></span><span id="page-45-0"></span>**Bestellingen**

### **Een restauratie of operatieplan bestellen**

- 1. Selecteer de patiëntenrecord in de patiëntenlijst.
- 2. Klik op Bestellen
- 3. Selecteer Restauratie M/Operatieplan II.
- 4. Selecteer de gegevens van de patiënt die naar het laboratorium of de arts moeten worden gestuurd.
- 5. Klik op Doorgaan.
- 6. Er wordt een conceptbestelling gemaakt in DTX Studio Go. Voeg de ontbrekende gegevens toe en stuur de bestelling naar het aangesloten laboratorium of de arts.
- 7. Klik op Bestellingen in de zijbalk om al uw bestellingen te bekijken.

### **Opmerking**

Sommige producten die in deze gebruiksaanwijzing worden vermeld, zijn mogelijk niet reglementair goedgekeurd, uitgebracht of voor de verkoop goedgekeurd op alle markten.

![](_page_46_Picture_0.jpeg)

![](_page_46_Picture_1.jpeg)

Nobel Biocare AB Box 5190, 402 26 Västra Hamngatan 1, 411 17 Göteborg, Zweden

### www.nobelbiocare.com

### **Gedistribueerd in Australië door:**

Nobel Biocare Australia Pty Ltd Level 4/7 Eden Park Drive Macquarie Park, NSW 2114 Australië

Telefoon: +61 1800 804 597

### **Gedistribueerd in Nieuw-Zeeland door:**

Nobel Biocare New Zealand Ltd 33 Spartan Road Takanini, Auckland, 2105 Nieuw-Zeeland

Telefoon: +64 0800 441 657

### **Gedistribueerd in Turkije door:**

EOT Dental Sağlık Ürünleri ve Dış Ticaret A.Ş Nispetiye Mah. Aytar Cad. Metro İş Merkezi No: 10/7 Beşiktaş İSTANBUL Telefoon: +90 2123614901

![](_page_46_Picture_12.jpeg)

### **Importeur/geautoriseerde vertegenwoordiger in Zwitserland:**

Nobel Biocare Services AG Balz Zimmermann-Strasse 7 8302 Kloten **Zwitserland** 

![](_page_46_Picture_15.jpeg)

![](_page_46_Picture_16.jpeg)

ifu.dtxstudio.com/symbolglossary ifu.dtxstudio.com

GMT 80122 - NL - 2022, 7 september © 2022 Nobel Biocare Services AG, 2022 Alle rechten voorbehouden.

Nobel Biocare, het Nobel Biocare-logo en alle andere handelsmerken die in dit document worden gebruikt, zijn indien niet anders wordt vermeld of aangetoond in een bepaalde context, handelsmerken van Nobel Biocare. iPad® is een gedeponeerd handelsmerk van Apple® Inc., Adobe® is een gedeponeerd handelsmerk van Adobe Systems Incorporated in de Verenigde Staten en/of andere landen. Windows® is een geregistreerd handelsmerk van Microsoft® Corp. De productafbeeldingen in dit document zijn niet altijd op schaal.